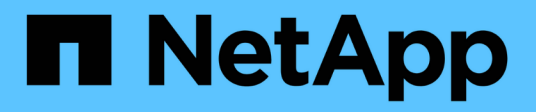

# **Configuration du système faisant l'objet de l'extension**

StorageGRID 11.8

NetApp March 19, 2024

This PDF was generated from https://docs.netapp.com/fr-fr/storagegrid-118/expand/configuringexpanded-storagegrid-system.html on March 19, 2024. Always check docs.netapp.com for the latest.

# **Sommaire**

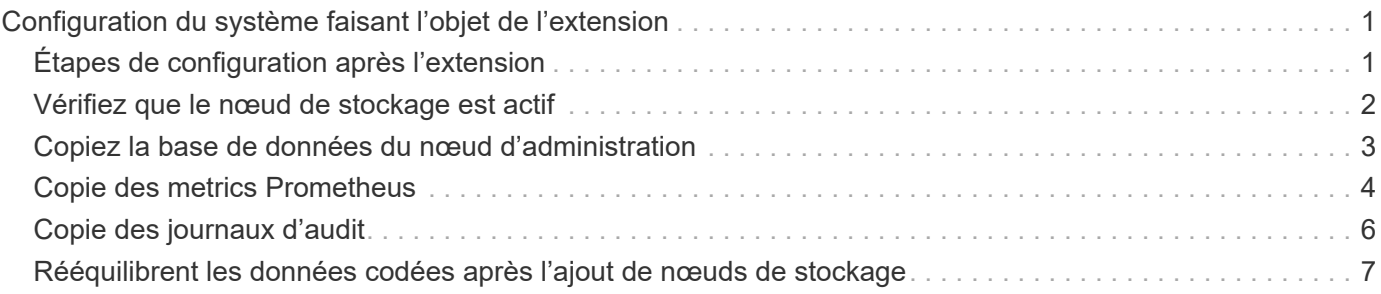

# <span id="page-2-0"></span>**Configuration du système faisant l'objet de l'extension**

# <span id="page-2-1"></span>**Étapes de configuration après l'extension**

Une fois l'extension terminée, vous devez effectuer d'autres étapes d'intégration et de configuration.

#### **Description de la tâche**

Vous devez effectuer les tâches de configuration répertoriées ci-dessous pour les nœuds grid ou les sites que vous ajoutez à votre extension. Certaines tâches peuvent être facultatives, selon les options sélectionnées lors de l'installation et de l'administration du système, et selon la façon dont vous souhaitez configurer les nœuds et les sites ajoutés au cours de l'extension.

#### **Étapes**

1. Si vous avez ajouté un site :

- ["Créer un pool de stockage"](https://docs.netapp.com/fr-fr/storagegrid-118/ilm/creating-storage-pool.html) Pour le site et chaque niveau de stockage que vous avez sélectionnés pour les nouveaux nœuds de stockage.
- Vérification de la conformité de la politique ILM aux nouvelles exigences Si des modifications de règle sont requises, ["créer de nouvelles règles"](https://docs.netapp.com/fr-fr/storagegrid-118/ilm/access-create-ilm-rule-wizard.html) et ["Mise à jour de la règle ILM".](https://docs.netapp.com/fr-fr/storagegrid-118/ilm/creating-ilm-policy.html) Si les règles sont déjà correctes, ["activer une nouvelle stratégie"](https://docs.netapp.com/fr-fr/storagegrid-118/ilm/creating-ilm-policy.html#activate-ilm-policy) Aucune modification de règle n'est nécessaire pour garantir que StorageGRID utilise les nouveaux nœuds.
- Vérifiez que les serveurs NTP (Network Time Protocol) sont accessibles depuis ce site. Voir ["Gérer les](https://docs.netapp.com/fr-fr/storagegrid-118/maintain/configuring-ntp-servers.html) [serveurs NTP"](https://docs.netapp.com/fr-fr/storagegrid-118/maintain/configuring-ntp-servers.html).

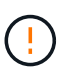

Assurez-vous qu'au moins deux nœuds de chaque site peuvent accéder à au moins quatre sources NTP externes. Si un seul nœud d'un site peut atteindre les sources NTP, des problèmes de synchronisation surviennent en cas de panne de ce nœud. En outre, la désignation de deux nœuds par site en tant que sources NTP principales assure une synchronisation précise si un site est isolé du reste de la grille.

- 2. Si vous avez ajouté un ou plusieurs nœuds de stockage à un site existant :
	- ["Afficher les détails du pool de stockage"](https://docs.netapp.com/fr-fr/storagegrid-118/ilm/viewing-storage-pool-details.html) Vous pouvez vérifier que chaque nœud ajouté est inclus dans les pools de stockage attendus et utilisé dans les règles ILM attendues.
	- Vérification de la conformité de la politique ILM aux nouvelles exigences Si des modifications de règle sont requises, ["créer de nouvelles règles"](https://docs.netapp.com/fr-fr/storagegrid-118/ilm/access-create-ilm-rule-wizard.html) et ["Mise à jour de la règle ILM".](https://docs.netapp.com/fr-fr/storagegrid-118/ilm/creating-ilm-policy.html) Si les règles sont déjà correctes, ["activer une nouvelle stratégie"](https://docs.netapp.com/fr-fr/storagegrid-118/ilm/creating-ilm-policy.html#activate-ilm-policy) Aucune modification de règle n'est nécessaire pour garantir que StorageGRID utilise les nouveaux nœuds.
	- ["Vérifiez que le nœud de stockage est actif"](#page-3-0) et capable d'ingérer des objets.
	- Si vous n'avez pas pu ajouter le nombre recommandé de nœuds de stockage, rééquilibrez les données avec code d'effacement. Voir ["Rééquilibrent les données codées après l'ajout de nœuds de](#page-8-0) [stockage".](#page-8-0)
- 3. Si vous avez ajouté un nœud de passerelle :
	- Si des groupes haute disponibilité sont utilisés pour les connexions client, ajoutez le nœud de passerelle à un groupe haute disponibilité (HA). Sélectionnez **CONFIGURATION** > **réseau** > **groupes haute disponibilité** pour consulter la liste des groupes haute disponibilité existants et ajouter le nouveau nœud. Voir ["Configurez les groupes haute disponibilité".](https://docs.netapp.com/fr-fr/storagegrid-118/admin/configure-high-availability-group.html)
- 4. Si vous avez ajouté un nœud d'administration :
	- a. Si l'authentification unique est activée pour votre système StorageGRID, créez une confiance en tiers pour le nouveau nœud d'administration. Vous ne pouvez pas vous connecter au nœud tant que vous n'avez pas créé cette confiance de partie utilisatrice. Voir ["Configurer l'authentification unique"](https://docs.netapp.com/fr-fr/storagegrid-118/admin/configuring-sso.html).
	- b. Si vous prévoyez d'utiliser le service Load Balancer sur les nœuds d'administration, ajoutez éventuellement le nouveau nœud d'administration à un groupe haute disponibilité. Sélectionnez **CONFIGURATION** > **réseau** > **groupes haute disponibilité** pour consulter la liste des groupes haute disponibilité existants et ajouter le nouveau nœud. Voir ["Configurez les groupes haute disponibilité".](https://docs.netapp.com/fr-fr/storagegrid-118/admin/configure-high-availability-group.html)
	- c. Vous pouvez également copier la base de données du nœud d'administration principal vers le nœud d'administration d'extension si vous souhaitez préserver la cohérence des informations d'audit et d'attribut sur chaque nœud d'administration. Voir ["Copiez la base de données du nœud](#page-4-0) [d'administration"](#page-4-0).
	- d. Si vous souhaitez conserver la cohérence des metrics historiques sur chaque nœud d'administration, vous pouvez également copier la base de données Prometheus du nœud d'administration principal vers le nœud d'administration d'extension. Voir ["Copie des metrics Prometheus".](#page-5-0)
	- e. Si vous souhaitez conserver la cohérence des informations du journal historique sur chaque nœud d'administration, copiez les journaux d'audit existants du nœud d'administration principal vers le nœud d'administration d'extension. Voir ["Copie des journaux d'audit"](#page-7-0).
- 5. Pour vérifier si des nœuds d'extension ont été ajoutés avec un réseau client non fiable ou pour modifier si le réseau client d'un nœud n'est pas fiable ou approuvé, accédez à **CONFIGURATION** > **sécurité** > **contrôle pare-feu**.

Si le réseau client sur le nœud d'extension n'est pas fiable, les connexions au nœud sur le réseau client doivent être effectuées à l'aide d'un noeud final d'équilibreur de charge. Voir ["Configurer les terminaux de](https://docs.netapp.com/fr-fr/storagegrid-118/admin/configuring-load-balancer-endpoints.html) [l'équilibreur de charge"](https://docs.netapp.com/fr-fr/storagegrid-118/admin/configuring-load-balancer-endpoints.html) et ["Gérer les contrôles de pare-feu"](https://docs.netapp.com/fr-fr/storagegrid-118/admin/manage-firewall-controls.html).

6. Configurez le DNS.

Si vous avez spécifié des paramètres DNS séparément pour chaque nœud de grid, vous devez ajouter des paramètres DNS personnalisés par nœud pour les nouveaux nœuds. Voir ["Modifiez la configuration](https://docs.netapp.com/fr-fr/storagegrid-118/maintain/modifying-dns-configuration-for-single-grid-node.html) [DNS pour un nœud de grid unique"](https://docs.netapp.com/fr-fr/storagegrid-118/maintain/modifying-dns-configuration-for-single-grid-node.html).

Pour garantir un fonctionnement correct, spécifiez deux ou trois serveurs DNS. Si vous spécifiez plus de trois, il est possible que seulement trois soient utilisés en raison des limitations connues du système d'exploitation sur certaines plates-formes. Si vous avez des restrictions de routage dans votre environnement, vous pouvez le faire ["Personnaliser la liste des serveurs DNS"](https://docs.netapp.com/fr-fr/storagegrid-118/maintain/modifying-dns-configuration-for-single-grid-node.html) Pour les nœuds individuels (généralement tous les nœuds d'un site) d'utiliser un ensemble différent de trois serveurs DNS.

Si possible, utilisez des serveurs DNS auxquels chaque site peut accéder localement pour vous assurer qu'un site isdébarqué peut résoudre les FQDN pour les destinations externes.

## <span id="page-3-0"></span>**Vérifiez que le nœud de stockage est actif**

Une fois une opération d'extension qui ajoute de nouveaux nœuds de stockage terminée, le système StorageGRID doit démarrer automatiquement à l'aide des nouveaux nœuds de stockage. Vous devez utiliser le système StorageGRID pour vérifier que le nouveau nœud de stockage est actif.

#### **Étapes**

- 1. Connectez-vous au Grid Manager à l'aide d'un ["navigateur web pris en charge".](https://docs.netapp.com/fr-fr/storagegrid-118/admin/web-browser-requirements.html)
- 2. Sélectionnez **NODES** > *expansion Storage Node* > **Storage**.
- 3. Placez votre curseur sur le graphique **stockage utilisé données d'objet** pour afficher la valeur de **utilisé**, qui est la quantité d'espace utilisable total utilisée pour les données d'objet.
- 4. Vérifiez que la valeur de **utilisé** augmente au fur et à mesure que vous déplacez le curseur vers la droite du graphique.

### <span id="page-4-0"></span>**Copiez la base de données du nœud d'administration**

Lorsque vous ajoutez des nœuds d'administration via une procédure d'extension, vous pouvez éventuellement copier la base de données du nœud d'administration principal vers le nouveau nœud d'administration. La copie de la base de données vous permet de conserver des informations historiques sur les attributs, les alertes et les alertes.

#### **Avant de commencer**

- Vous avez terminé les étapes d'extension requises pour ajouter un nœud d'administration.
- Vous avez le Passwords.txt fichier.
- Vous avez la phrase secrète pour le provisionnement.

#### **Description de la tâche**

Le processus d'activation du logiciel StorageGRID crée une base de données vide pour le service NMS sur le nœud d'administration d'extension. Lorsque le service NMS démarre sur le nœud d'administration d'extension, il enregistre les informations concernant les serveurs et services qui font actuellement partie du système ou qui sont ajoutés ultérieurement. Cette base de données de nœud d'administration contient les informations suivantes :

- Historique des alertes
- Historique des alarmes
- Les données d'attributs historiques, qui sont utilisées dans les graphiques et les rapports texte disponibles à partir de la page **SUPPORT** > **Outils** > **topologie de grille**

Pour vous assurer que la base de données du nœud d'administration est cohérente entre les nœuds, vous pouvez copier la base de données du nœud d'administration principal vers le nœud d'administration d'extension.

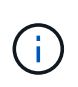

La copie de la base de données du noeud d'administration principal (le noeud d'administration\_\_source\_) vers un noeud d'administration d'extension peut prendre plusieurs heures. Pendant cette période, le gestionnaire de grille est inaccessible.

Procédez comme suit pour arrêter le service MI et le service API de gestion sur le nœud d'administration principal et le nœud d'administration d'extension avant de copier la base de données.

#### **Étapes**

- 1. Effectuez les étapes suivantes sur le nœud d'administration principal :
	- a. Connectez-vous au nœud d'administration :
		- i. Saisissez la commande suivante : ssh admin@*grid\_node\_IP*
		- ii. Entrez le mot de passe indiqué dans le Passwords, txt fichier.
- iii. Entrez la commande suivante pour passer à la racine : su -
- iv. Entrez le mot de passe indiqué dans le Passwords.txt fichier.
- b. Exécutez la commande suivante : recover-access-points
- c. Saisissez la phrase secrète pour le provisionnement.
- d. Arrêtez le service MI : service mi stop
- e. Arrêtez le service Management application Program interface (Management-api) : service mgmtapi stop
- 2. Procédez comme suit sur le nœud d'administration d'extension :
	- a. Connectez-vous au nœud d'administration d'extension :
		- i. Saisissez la commande suivante : ssh admin@*grid\_node\_IP*
		- ii. Entrez le mot de passe indiqué dans le Passwords.txt fichier.
		- iii. Entrez la commande suivante pour passer à la racine : su -
		- iv. Entrez le mot de passe indiqué dans le Passwords.txt fichier.
	- b. Arrêtez le service MI : service mi stop
	- c. Arrêt du service mgmt-api : service mgmt-api stop
	- d. Ajoutez la clé privée SSH à l'agent SSH. Entrez :ssh-add
	- e. Entrez le mot de passe d'accès SSH répertorié dans le Passwords.txt fichier.
	- f. Copiez la base de données du nœud d'administration source vers le nœud d'administration d'extension : /usr/local/mi/bin/mi-clone-db.sh *Source\_Admin\_Node\_IP*
	- g. Lorsque vous y êtes invité, confirmez que vous souhaitez remplacer la base DE données MI sur le nœud d'administration d'extension.

La base de données et ses données historiques sont copiées dans le nœud d'administration d'extension. Lorsque la copie est terminée, le script démarre le nœud d'administration d'extension.

- h. Lorsque vous n'avez plus besoin d'un accès sans mot de passe à d'autres serveurs, supprimez la clé privée de l'agent SSH. Entrez :ssh-add -D
- 3. Redémarrez les services sur le nœud d'administration principal : service servermanager start

## <span id="page-5-0"></span>**Copie des metrics Prometheus**

Après avoir ajouté un nouveau nœud d'administration, vous pouvez éventuellement copier les metrics historiques gérés par Prometheus du nœud d'administration principal vers le nouveau nœud d'administration. La copie des metrics garantit la cohérence des mesures historiques entre les nœuds d'administration.

#### **Avant de commencer**

- Le nouveau nœud d'administration est installé et en cours d'exécution.
- Vous avez le Passwords.txt fichier.
- Vous avez la phrase secrète pour le provisionnement.

#### **Description de la tâche**

Lorsque vous ajoutez un nœud d'administration, le processus d'installation logicielle crée une nouvelle base de données Prometheus. Vous pouvez conserver la cohérence des metrics historiques entre les nœuds en copiant la base de données Prometheus du nœud d'administration principal (*source Admin Node*) vers le nouveau nœud d'administration.

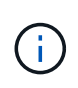

La copie de la base de données Prometheus peut prendre une heure ou plus. Certaines fonctionnalités de Grid Manager ne seront pas disponibles lorsque les services sont arrêtés sur le nœud d'administration source.

#### **Étapes**

- 1. Connectez-vous au nœud d'administration source :
	- a. Saisissez la commande suivante : ssh admin@*grid\_node\_IP*
	- b. Entrez le mot de passe indiqué dans le Passwords.txt fichier.
	- c. Entrez la commande suivante pour passer à la racine : su -
	- d. Entrez le mot de passe indiqué dans le Passwords, txt fichier.
- 2. Depuis le nœud d'administration source, arrêter le service Prometheus : service prometheus stop
- 3. Suivez les étapes suivantes sur le nouveau nœud d'administration :
	- a. Connectez-vous au nouveau nœud d'administration :
		- i. Saisissez la commande suivante : ssh admin@*grid\_node\_IP*
		- ii. Entrez le mot de passe indiqué dans le Passwords.txt fichier.
		- $\ddot{\mathbf{u}}$ . Entrez la commande suivante pour passer à la racine : su -
		- iv. Entrez le mot de passe indiqué dans le Passwords.txt fichier.
	- b. Arrêtez le service Prometheus : service prometheus stop
	- c. Ajoutez la clé privée SSH à l'agent SSH. Entrez :ssh-add
	- d. Entrez le mot de passe d'accès SSH répertorié dans le Passwords.txt fichier.
	- e. Copiez la base de données Prometheus du nœud d'administration source vers le nouveau nœud d'administration : /usr/local/prometheus/bin/prometheus-clone-db.sh *Source\_Admin\_Node\_IP*
	- f. Lorsque vous y êtes invité, appuyez sur **Enter** pour confirmer que vous souhaitez détruire la nouvelle base de données Prometheus sur le nouveau noeud d'administration.

La base de données Prometheus d'origine et ses données historiques sont copiées sur le nouveau nœud d'administration. Une fois l'opération de copie terminée, le script démarre le nouveau nœud d'administration. L'état suivant apparaît :

Database cloned, starting services

a. Lorsque vous n'avez plus besoin d'un accès sans mot de passe à d'autres serveurs, supprimez la clé privée de l'agent SSH. Entrez :

ssh-add -D

4. Redémarrez le service Prometheus sur le nœud d'administration source.

```
service prometheus start
```
## <span id="page-7-0"></span>**Copie des journaux d'audit**

Lorsque vous ajoutez un nouveau nœud d'administration par le biais d'une procédure d'extension, son service AMS consigne uniquement les événements et actions qui se produisent une fois qu'il rejoint le système. Si nécessaire, vous pouvez copier les journaux d'audit à partir d'un nœud d'administration déjà installé vers le nouveau nœud d'administration d'extension afin qu'il soit synchronisé avec le reste du système StorageGRID.

#### **Avant de commencer**

- Vous avez terminé les étapes d'extension requises pour ajouter un nœud d'administration.
- Vous avez le Passwords.txt fichier.

#### **Description de la tâche**

Pour rendre disponibles les messages d'audit historiques sur un nouveau nœud d'administration, vous devez copier manuellement les fichiers journaux d'audit d'un nœud d'administration existant vers le nœud d'administration d'extension.

> Par défaut, les informations d'audit sont envoyées au journal d'audit des nœuds d'administration. Vous pouvez ignorer ces étapes si l'une des conditions suivantes s'applique :

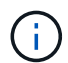

- Un serveur syslog externe et des journaux d'audit sont maintenant envoyés au serveur syslog au lieu de vers les nœuds d'administration.
- Vous avez explicitement indiqué que les messages d'audit doivent être enregistrés uniquement sur les nœuds locaux qui les ont générés.

Voir ["Configurez les messages d'audit et les destinations des journaux"](https://docs.netapp.com/fr-fr/storagegrid-118/monitor/configure-audit-messages.html) pour plus d'informations.

#### **Étapes**

- 1. Connectez-vous au nœud d'administration principal :
	- a. Saisissez la commande suivante : ssh *admin@\_primary\_Admin\_Node\_IP*
	- b. Entrez le mot de passe indiqué dans le Passwords.txt fichier.
	- c. Entrez la commande suivante pour passer à la racine : su -
	- d. Entrez le mot de passe indiqué dans le Passwords.txt fichier.

Lorsque vous êtes connecté en tant que root, l'invite passe de  $\frac{1}{2}$  à #.

- 2. Arrêtez le service AMS pour l'empêcher de créer un nouveau fichier : service ams stop
- 3. Accédez au répertoire d'exportation d'audit :

cd /var/local/log

4. Renommez la source audit.log Fichier pour s'assurer qu'il n'écrase pas le fichier sur le noeud d'administration d'extension dans lequel vous le copiez :

```
ls -l
mv audit.log _new_name_.txt
```
5. Copiez tous les fichiers journaux d'audit vers l'emplacement de destination du nœud d'administration d'extension :

```
scp -p * IP_address:/var/local/log
```
- 6. Si vous êtes invité à saisir la phrase de passe pour  $/root/.ssh/id$  rsa, Entrez le mot de passe d'accès SSH du nœud d'administration principal répertorié dans Passwords.txt fichier.
- 7. Restaurez l'original audit.log fichier :

mv *new\_name*.txt audit.log

8. Démarrez le service AMS :

service ams start

9. Déconnexion du serveur :

exit

- 10. Connectez-vous au nœud d'administration d'extension :
	- a. Saisissez la commande suivante : ssh admin@*expansion\_Admin\_Node\_IP*
	- b. Entrez le mot de passe indiqué dans le Passwords, txt fichier.
	- c. Entrez la commande suivante pour passer à la racine : su -
	- d. Entrez le mot de passe indiqué dans le Passwords.txt fichier.

Lorsque vous êtes connecté en tant que root, l'invite passe de  $\frac{1}{2}$  à #.

11. Mettez à jour les paramètres utilisateur et groupe des fichiers journaux d'audit :

```
cd /var/local/log
chown ams-user:bycast *
```
12. Déconnexion du serveur :

exit

### <span id="page-8-0"></span>**Rééquilibrent les données codées après l'ajout de nœuds de stockage**

Après avoir ajouté des nœuds de stockage, vous pouvez utiliser la procédure de rééquilibrage EC pour redistribuer les fragments avec code d'effacement entre les nœuds de stockage existants et nouveaux.

#### **Avant de commencer**

- Vous avez terminé les étapes d'extension pour ajouter les nouveaux nœuds de stockage.
- Vous avez passé en revue le ["considérations relatives au rééquilibrage des données avec code](https://docs.netapp.com/fr-fr/storagegrid-118/expand/considerations-for-rebalancing-erasure-coded-data.html) [d'effacement".](https://docs.netapp.com/fr-fr/storagegrid-118/expand/considerations-for-rebalancing-erasure-coded-data.html)
- Vous comprenez que les données d'objet répliqué ne seront pas déplacées par cette procédure et que la procédure de rééquilibrage EC ne tient pas compte de l'utilisation des données répliquées sur chaque nœud de stockage lors de la détermination de l'emplacement du déplacement des données codées par l'effacement.
- Vous avez le Passwords.txt fichier.

#### **Que se passe-t-il lorsque cette procédure est exécutée**

Avant de commencer la procédure, noter les points suivants :

- La procédure de rééquilibrage EC ne démarre pas si un ou plusieurs volumes sont hors ligne (démontés) ou s'ils sont en ligne (montés) mais en état d'erreur.
- La procédure de rééquilibrage EC réserve temporairement une grande quantité de stockage. Les alertes de stockage peuvent être déclenchées, mais elles seront résolus une fois le rééquilibrage terminé. S'il n'y a pas assez de stockage pour la réservation, la procédure de rééquilibrage EC échoue. Les réservations de stockage sont libérées lorsque la procédure de rééquilibrage EC est terminée, que la procédure ait échoué ou a réussi.
- Si un volume passe hors ligne alors que la procédure de rééquilibrage EC est en cours, la procédure de rééquilibrage prend fin. Tout fragment de données déjà déplacé restera dans son nouvel emplacement, et aucune donnée ne sera perdue.

Vous pouvez relancer la procédure une fois que tous les volumes sont de nouveau en ligne.

• L'exécution de la procédure de rééquilibrage EC peut avoir un impact sur les performances des opérations ILM et des opérations clients S3 et Swift.

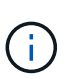

Les opérations des API S3 et Swift pour le téléchargement d'objets (ou de parties d'objet) peuvent échouer lors de la procédure de rééquilibrage du groupe d'exploitation s'ils nécessitent plus de 24 heures. Les opérations PUT de longue durée échouent si la règle ILM applicable utilise un placement équilibré ou strict à l'entrée. L'erreur suivante sera signalée : 500 Internal Server Error.

- Au cours de cette procédure, tous les nœuds ont une limite de capacité de stockage de 80 %. Les nœuds qui dépassent cette limite, mais qui sont toujours stockés en dessous de la partition de données cible, sont exclus de :
	- La valeur de déséquilibre du site
	- Toute condition d'achèvement de travail

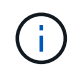

La partition de données cible est calculée en divisant le total des données d'un site par le nombre de nœuds.

- **Conditions d'achèvement du travail**. Le ["Procédure de rééquilibrage EC"](https://docs.netapp.com/fr-fr/storagegrid-118/expand/considerations-for-rebalancing-erasure-coded-data.html#what-is-ec-rebalancing.html) est considéré comme complet lorsque l'une des conditions suivantes est vraie :
	- Elle ne peut plus déplacer de données avec code d'effacement.
- Les données de tous les nœuds sont dans un écart de 5 % par rapport à la partition de données cible.
- La procédure est en cours d'exécution depuis 30 jours.

#### **Étapes**

- 1. consultez les détails actuels du stockage objet pour le site que vous prévoyez de rééquilibrer.
	- a. Sélectionnez **NOEUDS**.
	- b. Sélectionnez le premier nœud de stockage du site.
	- c. Sélectionnez l'onglet **stockage**.
	- d. Positionnez le curseur de votre souris sur le graphique stockage utilisé données d'objet pour afficher la quantité actuelle de données répliquées et de données avec code d'effacement sur le nœud de stockage.
	- e. Répétez cette procédure pour afficher les autres nœuds de stockage du site.
- 2. Connectez-vous au nœud d'administration principal :
	- a. Saisissez la commande suivante : ssh admin@*primary\_Admin\_Node\_IP*
	- b. Entrez le mot de passe indiqué dans le Passwords.txt fichier.
	- c. Entrez la commande suivante pour passer à la racine : su -
	- d. Entrez le mot de passe indiqué dans le Passwords.txt fichier.

Lorsque vous êtes connecté en tant que root, l'invite passe de \$ à #.

3. Démarrer la procédure :

`démarrage de la solution reallbalance-data --site "*site-name*"

Pour "*site-name*", spécifiez le premier site où vous avez ajouté un ou plusieurs nœuds de stockage. Entourez-la site-name entre guillemets.

La procédure de rééquilibrage EC démarre et un ID de tâche est renvoyé.

4. Copier l'ID du travail.

Ĥ.

- 5. surveiller l'état de la procédure de rééquilibrage EC.
	- Pour afficher le statut d'une procédure de rééquilibrage EC unique :

rebalance-data status --job-id *job-id*

Pour *job-id*, Spécifiez l'ID renvoyé au début de la procédure.

◦ Pour afficher le statut de la procédure de rééquilibrage EC actuelle et toutes les procédures précédemment effectuées :

rebalance-data status

Pour obtenir de l'aide sur la commande rééquilibrer-données :

rebalance-data --help

- 6. Effectuer des étapes supplémentaires en fonction de l'état renvoyé :
	- Si State est In progress, L'opération EC de rééquilibrage est toujours en cours. Vous devez régulièrement surveiller la procédure jusqu'à ce qu'elle soit terminée.

Utilisez le Site Imbalance Valeur permettant d'évaluer le déséquilibre de l'utilisation des données de code d'effacement dans les nœuds de stockage sur le site. Cette valeur peut aller de 1.0 à 0, 0 indiquant que l'utilisation des données de code d'effacement est complètement équilibrée entre tous les nœuds de stockage sur le site.

La tâche de rééquilibrage EC est considérée comme terminée et s'arrête lorsque les données de tous les nœuds sont dans un écart de 5 % par rapport à la partition de données cible.

◦ Si State est Success, facultatif examinez le stockage objet pour afficher les détails mis à jour pour le site.

Les données avec code d'effacement doivent désormais être plus équilibrées entre les nœuds de stockage du site.

- Si State est Failure:
	- i. Vérifiez que tous les nœuds de stockage du site sont connectés à la grille.
	- ii. Recherchez et résolvez les alertes susceptibles d'affecter ces nœuds de stockage.
	- iii. Relancez la procédure de rééquilibrage EC :

rebalance-data start –-job-id *job-id*

- iv. Afficher l'état de la nouvelle procédure. Si State est toujours Failure, contactez le support technique.
- 7. Si la procédure de rééquilibrage EC génère une charge trop importante (par exemple, les opérations d'ingestion sont affectées), mettez la procédure en pause.

```
rebalance-data pause --job-id job-id
```
8. Si vous devez terminer la procédure de rééquilibrage EC (par exemple, pour une mise à niveau logicielle StorageGRID), entrez ce qui suit :

```
rebalance-data terminate --job-id job-id
```
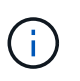

Lorsque vous terminez une procédure de rééquilibrage EC, tous les fragments de données qui ont déjà été déplacés restent dans leur nouvel emplacement. Les données ne sont pas retransférées à leur emplacement d'origine.

9. Si vous utilisez le code d'effacement sur plusieurs sites, exécutez cette procédure pour tous les autres sites concernés.

#### **Informations sur le copyright**

Copyright © 2024 NetApp, Inc. Tous droits réservés. Imprimé aux États-Unis. Aucune partie de ce document protégé par copyright ne peut être reproduite sous quelque forme que ce soit ou selon quelque méthode que ce soit (graphique, électronique ou mécanique, notamment par photocopie, enregistrement ou stockage dans un système de récupération électronique) sans l'autorisation écrite préalable du détenteur du droit de copyright.

Les logiciels dérivés des éléments NetApp protégés par copyright sont soumis à la licence et à l'avis de nonresponsabilité suivants :

CE LOGICIEL EST FOURNI PAR NETAPP « EN L'ÉTAT » ET SANS GARANTIES EXPRESSES OU TACITES, Y COMPRIS LES GARANTIES TACITES DE QUALITÉ MARCHANDE ET D'ADÉQUATION À UN USAGE PARTICULIER, QUI SONT EXCLUES PAR LES PRÉSENTES. EN AUCUN CAS NETAPP NE SERA TENU POUR RESPONSABLE DE DOMMAGES DIRECTS, INDIRECTS, ACCESSOIRES, PARTICULIERS OU EXEMPLAIRES (Y COMPRIS L'ACHAT DE BIENS ET DE SERVICES DE SUBSTITUTION, LA PERTE DE JOUISSANCE, DE DONNÉES OU DE PROFITS, OU L'INTERRUPTION D'ACTIVITÉ), QUELLES QU'EN SOIENT LA CAUSE ET LA DOCTRINE DE RESPONSABILITÉ, QU'IL S'AGISSE DE RESPONSABILITÉ CONTRACTUELLE, STRICTE OU DÉLICTUELLE (Y COMPRIS LA NÉGLIGENCE OU AUTRE) DÉCOULANT DE L'UTILISATION DE CE LOGICIEL, MÊME SI LA SOCIÉTÉ A ÉTÉ INFORMÉE DE LA POSSIBILITÉ DE TELS DOMMAGES.

NetApp se réserve le droit de modifier les produits décrits dans le présent document à tout moment et sans préavis. NetApp décline toute responsabilité découlant de l'utilisation des produits décrits dans le présent document, sauf accord explicite écrit de NetApp. L'utilisation ou l'achat de ce produit ne concède pas de licence dans le cadre de droits de brevet, de droits de marque commerciale ou de tout autre droit de propriété intellectuelle de NetApp.

Le produit décrit dans ce manuel peut être protégé par un ou plusieurs brevets américains, étrangers ou par une demande en attente.

LÉGENDE DE RESTRICTION DES DROITS : L'utilisation, la duplication ou la divulgation par le gouvernement sont sujettes aux restrictions énoncées dans le sous-paragraphe (b)(3) de la clause Rights in Technical Data-Noncommercial Items du DFARS 252.227-7013 (février 2014) et du FAR 52.227-19 (décembre 2007).

Les données contenues dans les présentes se rapportent à un produit et/ou service commercial (tel que défini par la clause FAR 2.101). Il s'agit de données propriétaires de NetApp, Inc. Toutes les données techniques et tous les logiciels fournis par NetApp en vertu du présent Accord sont à caractère commercial et ont été exclusivement développés à l'aide de fonds privés. Le gouvernement des États-Unis dispose d'une licence limitée irrévocable, non exclusive, non cessible, non transférable et mondiale. Cette licence lui permet d'utiliser uniquement les données relatives au contrat du gouvernement des États-Unis d'après lequel les données lui ont été fournies ou celles qui sont nécessaires à son exécution. Sauf dispositions contraires énoncées dans les présentes, l'utilisation, la divulgation, la reproduction, la modification, l'exécution, l'affichage des données sont interdits sans avoir obtenu le consentement écrit préalable de NetApp, Inc. Les droits de licences du Département de la Défense du gouvernement des États-Unis se limitent aux droits identifiés par la clause 252.227-7015(b) du DFARS (février 2014).

#### **Informations sur les marques commerciales**

NETAPP, le logo NETAPP et les marques citées sur le site<http://www.netapp.com/TM>sont des marques déposées ou des marques commerciales de NetApp, Inc. Les autres noms de marques et de produits sont des marques commerciales de leurs propriétaires respectifs.